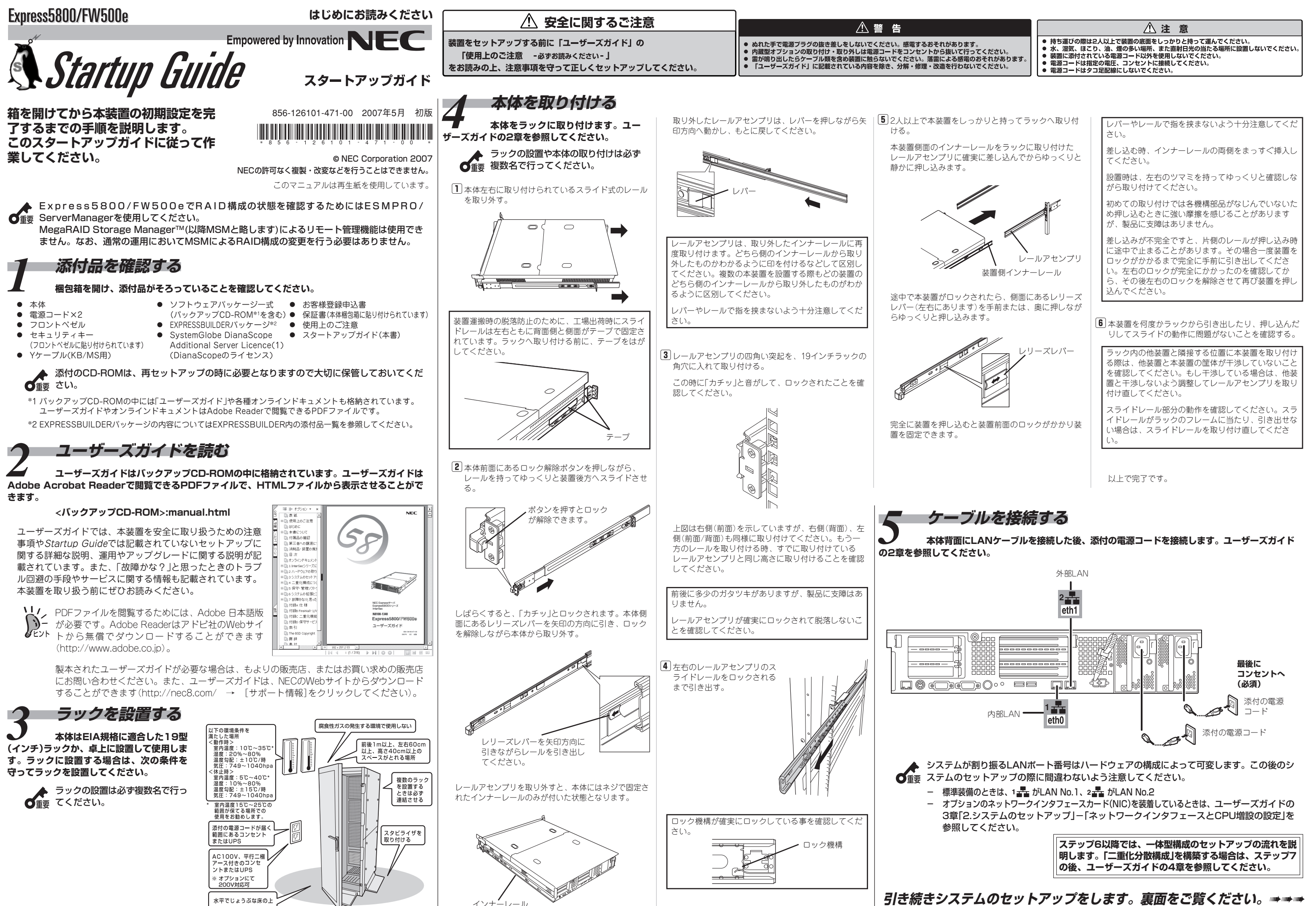

*6* **インストール/初期導入設定用ディスクを作成する 本装置をFirewallとして運用するために最低限必要となる設定情報が保存されたディスク を作成します。添付の「インストール/初期導入設定用ディスク」とWindows XP/2000、または Windows NT 4.0、Windows Me/98が動作するコンピュータを用意してください。詳しくはユー ザーズガイドの3章「1. インストール/初期導入設定用ディスクによる設定」を参照してください。**

- **す。詳しくはユーザーズガイドの3章「1. インストール/初期導入設定用ディスクによる設定」を参照し てください。インストール/初期導入設定用ディスクは再セットアップの際にも使用します。セットアップ の完了後も大切に保管してください。**
- 膀 ステップ6で作成したインストール/初期導入設定用ディスクがライトプロテクトされていないこと を確認して、本体のフロッピーディスクドライブにセットする。
- 膂 本体の電源をONにする。

セットアップを開始します。2~3分ほどで完了します。

膠 フロッピーディスクドライブのアクセスランプが消灯していることを確認して、インストール/初 期導入設定用ディスクを取り出す。

**●** セキュアシェル(SSH)を使用する 膀 SSHのクライアントソフトを用意する。

セットアップに失敗した場合は、自動的に電源がOFF(POWERランプ消灯)になります。その場合 は、Windowsの「メモ帳」などを使ってインストール/初期導入設定用ディスクに書き出されるログ ファイル「logging.txt」を開いてエラーメッセージを確認し、トラブルの解決を試みてください。 エラーメッセージの意味については、ユーザーズガイドの3章「1. インストール/初期導入設定用ディ スクによる設定」 を参照してください。

### *8* **システムにログインする 管理クライアントからシステムへの接続には3つの方法があります。接続に関する詳細は、 3章「1. インストール/初期導入設定用ディスクによる設定」を参照してください。**

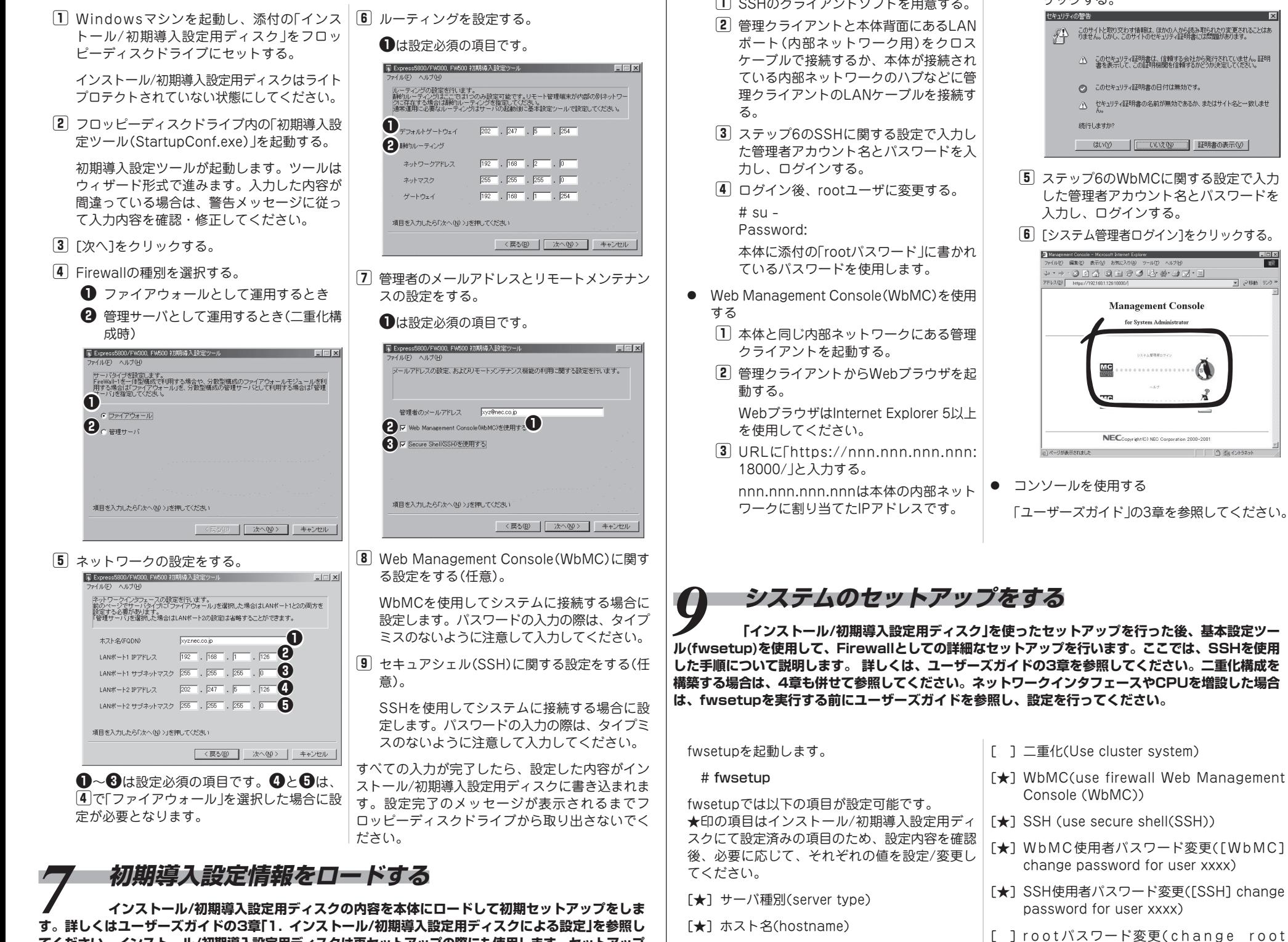

止 (replace startup-scripts) 必ず<Y>キーを押してください。

- 膤 ステップ6のWbMCに関する設定で入力 した管理者アカウント名とパスワードを 入力し、ログインする。
- 膣 [システム管理者ログイン]をクリックする。

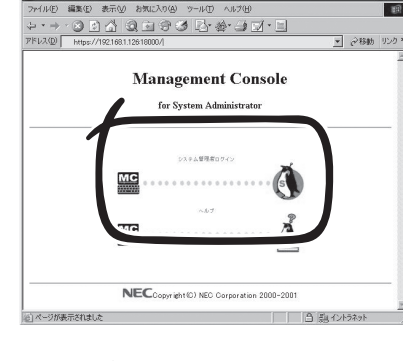

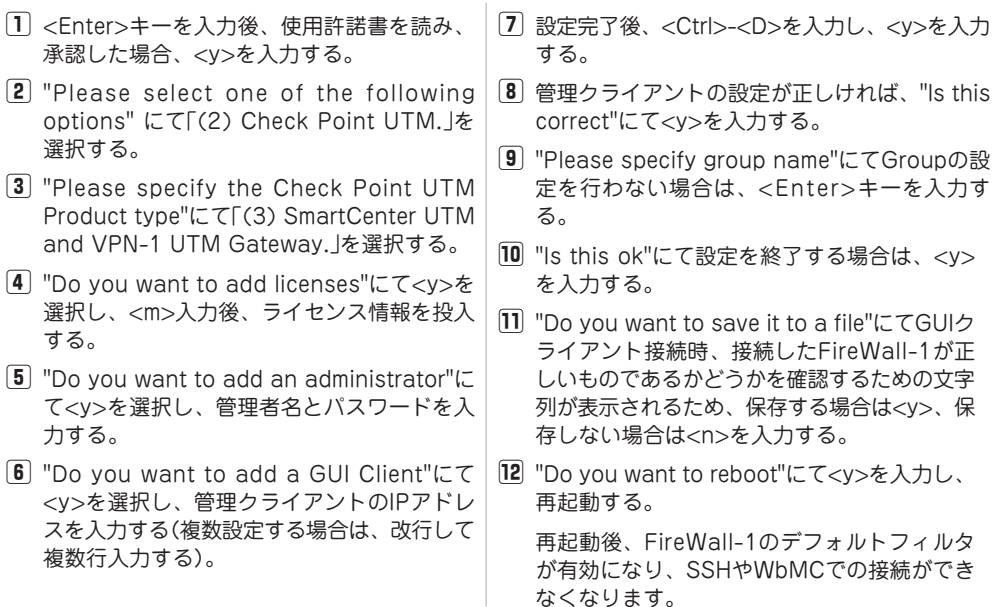

「ユーザーズガイド」の3章を参照してください。

**ル(fwsetup)を使用して、Firewallとしての詳細なセットアップを行います。ここでは、SSHを使用 した手順について説明します。 詳しくは、ユーザーズガイドの3章を参照してください。二重化構成を 構築する場合は、4章も併せて参照してください。ネットワークインタフェースやCPUを増設した場合 は、fwsetupを実行する前にユーザーズガイドを参照し、設定を行ってください。**

- *14* **残りのタスクを完了させる ユーザーズガイドの5章を参照して以下のタスクを完了させてください。**
- ESMPRO/ServerAgentのセットアップ
- 管理コンピュータのセットアップ
- 
- 

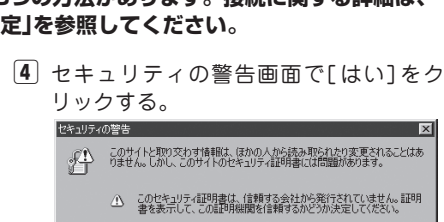

● このセキュリティ証明書の日付は無効です。 △ セキュリティ証明書の名前が無効であるか、またはサイト名と一致しませ 続行しますか

はい(Y) | | いいえ(W) | ほ明書の表示(V) |

- [★] ホスト名(hostname)
- [★] インタフェース(interface address、 netmask、mtu)
- [ ] ネームサーバ(nameserver)
- [★]管理者メールアドレス(administrator e-│[ ]必要なサービスの起動/不要なサービスの停 mail address)
- [★] メールゲートウェイ(mail gateway)
- [★] デフォルトゲートウェイ(default gateway)
- [★] 静的ルーティング(static routing)
- [ ] TRAP送信先ホスト(trap sink host)
- [ ] NTPサーバ(NTP server)
- [ ] ログ保持期間(log file rotation)

password)

セキュリティのためにも、出荷時のものから

変更することをお勧めします。

設定完了後、設定を有効にするためシステムを再

起動します。

# shutdown -r now

## *10* **FireWall-1のコンフィグレーションをする FireWall-1付属のコンフィグレーションツール(cpconfig)を使用してFireWall-1のコン**

### **フィグレーションを行います。二重化構成の場合は、4章を参照してください。**

ファイアウォールにログインし、rootユーザに変更後、cpconfigを実行して以下の項目を設定してく

ださい。

# cpconfig

選択する。

する。

力する。

1 <Enter>キーを入力後 承認した場合、<v>を

 $ontions"$   $l^-\tau$  $(2)$  Ch

選択し、<m>入力後、

 $\boxed{5}$  "Do you want to add て<v>を選択し、管理

<V>を選択し、管理ク

複数行入力する)。

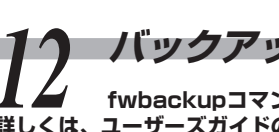

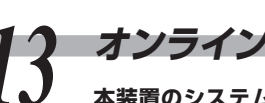

- 
- *13* **オンラインアップデートでシステムをアップデートする 本装置のシステムを最新の状態にアップ**
- 
- 

**デートします(購入時のシステムバージョンによっては アップデートをする必要がない場合もあります)。詳し くはユーザーズガイドの3章「5. オンラインアップ デート」を参照してください。**

**以上で完了です。**

# *11* **セキュリティポリシーをセットアップする セキュリティ機能をセットアップする「SmartDashboard」をWindows XP/2000/**

**2003で動作する管理クライアントにインストールし、ポリシーを作成します。詳しくは、ユーザーズガ イドの3章「3 セキュリティポリシーのセットアップ」を参照してください。**

インストールには、添付の「Check Point NGX」CD-ROMを使用します。

*12* **バックアップを取得する fwbackupコマンドを使用してセキュリティポリシーなどのバックアップを取得します。 詳しくは、ユーザーズガイドの3章「4 バックアップ」を参照してください。**

# cpstop ---------- バックアップを取得する際は、Firewallの運用を一時停止する必要があります。 # fwbackup ------ フロッピーディスクを用意し、コマンドの指示に従ってください。

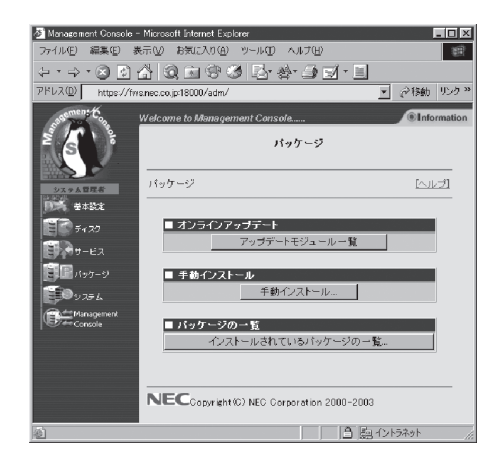

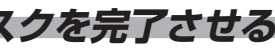

# # cpstart ---------- Firewallの運用を開始します。